### **How Do You Sign-up on Wallx Vend?**

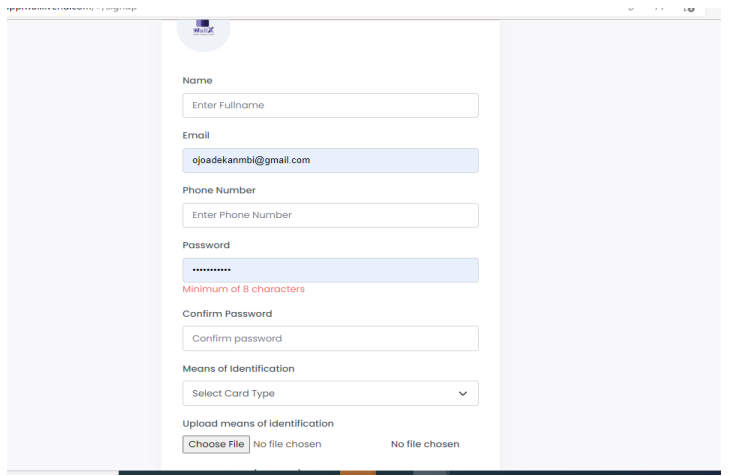

To sign up on WallX Vend you need to create a profile by uploading your BVN or NIN.

Step 1: Enter all details requested on the form.

Step 2: On successful sign-up, you will get a message saying, " You will be notified as soon as you have been approved ". Approval takes max 48hrs. Please call us on **016304704** if your account has not been activated.

Step 3: When activated you will get an email welcoming you to WallX Vend and then you proceed to Login with your email and password.

### **How Do You Login Into Wallx Vend?**

To login:

Step 1. Enter the email account used in signing up

Step 2. Enter your password and press continue

### **How to Top-up Your Wallet?**

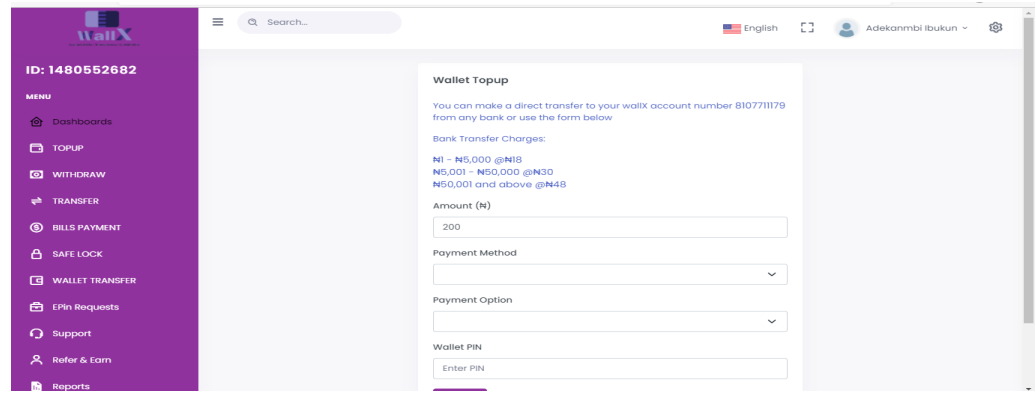

Make a direct transfer from any bank account to your WallX account. step 1. Enter the amount and payment method (debit/credit card or bank transfer) Step 2. Enter payment option (monify or flutterwave) and then PIN.

**How To Transfer On Wallx Vend?**

|                          |                      |                                |              | _______                        |   |
|--------------------------|----------------------|--------------------------------|--------------|--------------------------------|---|
| WallX                    | $\equiv$<br>Q Search |                                |              | English [ ] Adekanmbi Ibukun v | @ |
| ID: 1480552682           |                      | <b>Transfer</b>                |              |                                |   |
| <b>MENU</b>              |                      |                                |              |                                |   |
|                          |                      | <b>Select Source Wallet</b>    |              |                                |   |
| <b>O</b> Dashboards      |                      | Select Wallet                  | $\checkmark$ |                                |   |
| <b>E</b> TOPUP           |                      | <b>Select Destination Bank</b> |              |                                |   |
| O WITHDRAW               |                      | Select Bank                    | $\checkmark$ |                                |   |
| <b>E</b> TRANSFER        |                      | <b>Account Number</b>          |              |                                |   |
| <b>9</b> BILLS PAYMENT   |                      | <b>Account Number</b>          |              |                                |   |
| A SAFELOCK               |                      | <b>Account Name</b>            |              |                                |   |
| <b>G</b> WALLET TRANSFER |                      |                                |              |                                |   |
| <b>E</b> EPin Requests   |                      | Amount                         |              |                                |   |
|                          |                      | 100                            |              |                                |   |
| <b>Q</b> Support         |                      | Narration                      |              |                                |   |
| A Refer & Earn           |                      | Narration                      |              |                                |   |
| Reports                  |                      |                                |              |                                |   |

You can withdraw money from your wallet to any bank.

Step 1. Enter the account number, account name, bank name, and amount. Step 2. Input your Wallet PIN and submit.

# **Do You Get An Automated Profile When You Use WallX?**

Yes, you do. Once you create a profile on Wallx, a virtual account is automatically created for you with your original name as the account holder.

# **What You Can Do On Your Wallx Dashboard?**

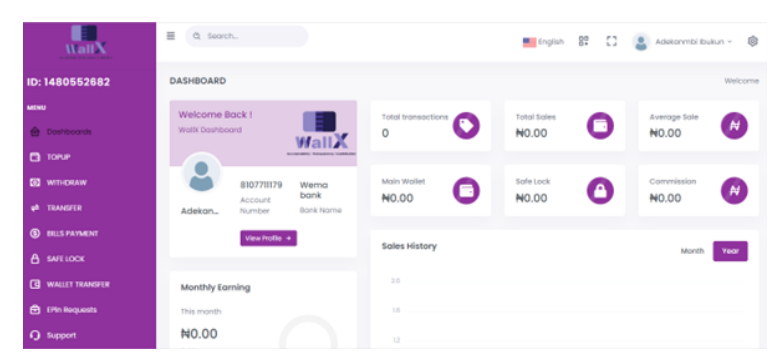

On your dashboard, you can view your profile, monthly earnings, total transactions made, total sales made with the platform as an agent, total inflow and outflow, and the history of your sales monthly and yearly.

## **How To Use The Bill Payments Feature On Wallx Vend?**

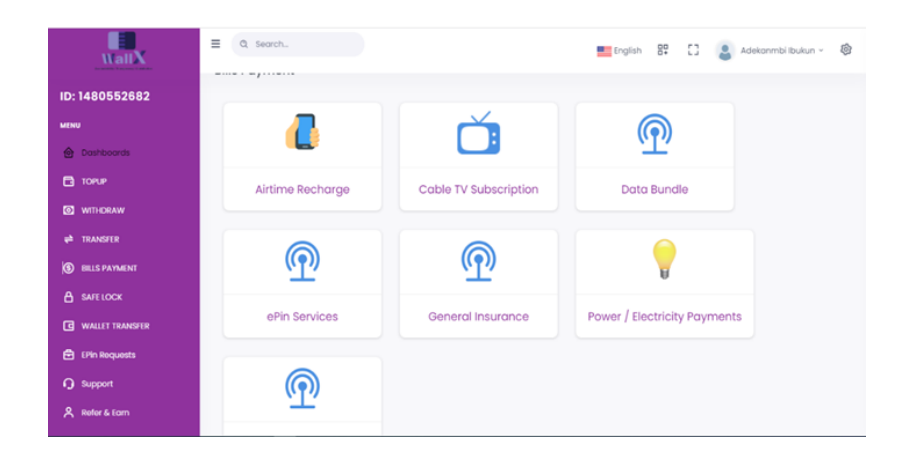

There are so many things you can do with the bill payment feature.

- Buy airtime/data for all networks
- E-pin services
- Vehicle papers
- Pay for electricity bills
- General insurance
- Cable Tv subscriptions

# **Why Should You Use The Wallx Vend Safe-Lock Feature?**

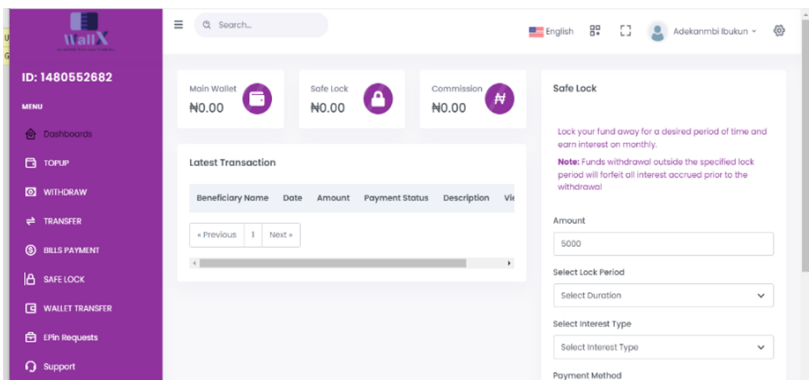

When you safe-lock funds for a specific period on your WallX, you get up to 105NGN monthly depending on the duration money is saved.

Note: Funds withdrawal outside the specified log period will forfeit all interest accrued before the withdrawal.

**How To Make A Wallet-To-Wallet Transfer On Wallx?**

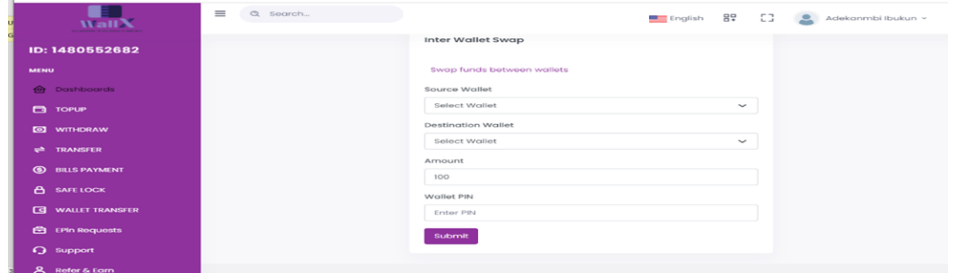

To send to other Wallx accounts easily.

- Step 1. Select where money will be transferred from ( Default/Commission/Safe-lock)
- Step 2. Move to Destination Wallet either from Default or Safe-lock
- Step 3. Input amount, Wallet PIN and submit.

#### $\equiv$  0, search.<br> $\equiv$  English  $\Gamma$   $\downarrow$  Adekanmbi Ibukun v  $\circledR$  $\frac{1}{\text{WallX}}$ ID: 1480552682  $\begin{picture}(100,10) \put(0,0){\line(1,0){10}} \put(15,0){\line(1,0){10}} \put(15,0){\line(1,0){10}} \put(15,0){\line(1,0){10}} \put(15,0){\line(1,0){10}} \put(15,0){\line(1,0){10}} \put(15,0){\line(1,0){10}} \put(15,0){\line(1,0){10}} \put(15,0){\line(1,0){10}} \put(15,0){\line(1,0){10}} \put(15,0){\line(1,0){10}} \put(15,0){\line($ Latest Transaction  $\bullet$  withdraw  $\Rightarrow$  TRANSFER 1 olasubomi mummy MI00.00 expired Used May 2, 2022 12:47:35 May 4, 2022 00:00:26 A IRANSEER<br> **S** BILLS PAYMENT<br>
A CHEMICAL 2 RICHMOND CHUKWUKUEKU OGIGAI Stephens Paul N200.00 expired Used Apr 29, 2022 10:58:27 May 1, 2022 00:00:33 A SAFE LOCK 3 olasubomi bomi bomi N50.00 expired Used Apr 21, 2022 17:07:26 Apr 23, 2022 00:00:22 3 olasubomi<br>4 RICHMOND CHUKWUKUEKU OGIGAI Baby Boo **E** WALLET TRANSFER N300.00 expired Used Apr 21, 2022 10:36:03 Apr 23, 2022 00:00:22 **E** EPIn Requests 4 RICHMOND CHUKWUKUEKU OGIGAI BODY BOD<br>5 DAMILARE PETER ENIAYEWU Damillare N20.00 [expired Used Apr 11, 2022 03:30:12 Apr 13, 2022 00:00:23  $Q$  support Peter<br>Peter N10.00 expired used Mar 30, 2022 13:56:36 Apr 1, 2022 00:00:48 6 DAMILARE PETER ENIAYEWU A Refer & Earn  $\label{eq:7} 7 \qquad \text{DAMII ARP PFTFR FNIAYFWI1} \qquad \qquad \text{chnchn}$

# **What Is The E-Pin Withdrawal All About?**

The e-pin is a feature that allows you to withdraw with ease from any WallX vendor close to you. This means a PIN will be generated from the money sender which would be given to the vendor. With this, the vendor would collect a PIN in exchange for money given to the beneficiary.

N20.00 | walest | Used | Mor 30. 2022 13:54:55 | Apr 1. 2022 00:00:48

# **How To Contact The Support Team?**

To contact support, **SELECT** query issues from the withdrawal, wallet top up, sales, etcetera. **TYPE** in the complaint and **SUBMIT**.

### Note: You will get a response within 24hrs

## **How To Refer & Earn On Wallx?**

Once you sign up on WallX, you can share the referral code you were given to earn a commission on any referrals.

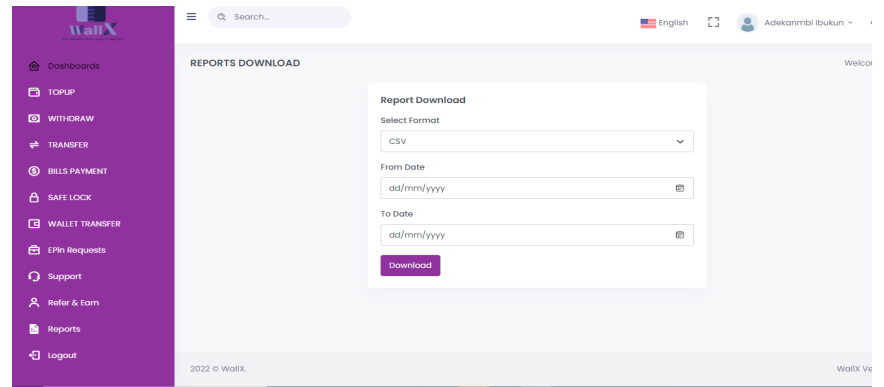

# **How To Download Or View Your Report On Wallx Vend?**

You can download your report by clicking on the **Set Date**. Once this is done, click on **All Transactions Made** to your **Current Date**.

After this, you can also view all transactions made from the older date to the current date if you like.

# **How To Log-Out From Your Wallx Account?**

To log out:

Step 1. Visit the **MENU** button

Step 2. Scroll down to the bottom where the logout icon is and exit the application.